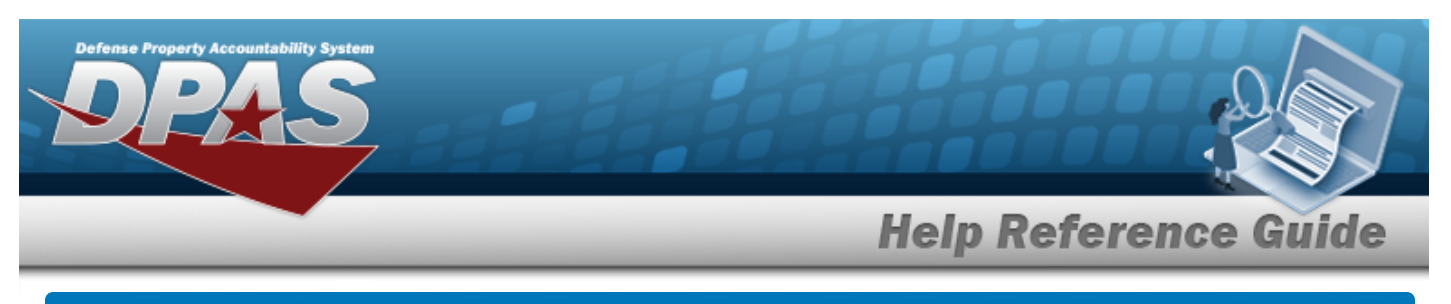

# **Welcome**

### **Overview — DPAS**

Welcome to the Defense Property Accountability System (DPAS) Force System Management Help System.

The Defense Property Accountability System (DPAS) is a Department of Defense (DOD) property management system.

It is the Accountable Property System of Record (APSR) for over 20 DOD Agencies and Military Services.

This online system is administered by the Office of the Under Secretary of Defense for Acquisition, Technology and Logistics (OUSD AT&L), a branch of the Office of the Secretary of Defense (OSD).

# **Overview — Force System Management (FSM) Help**

This online help is designed to provide access to detailed information and instructions about the various processes contained within the FSM module.

The help topics provide assistance with managing the comprehensive solution to military storage and distribution needs.

# **Navigation**

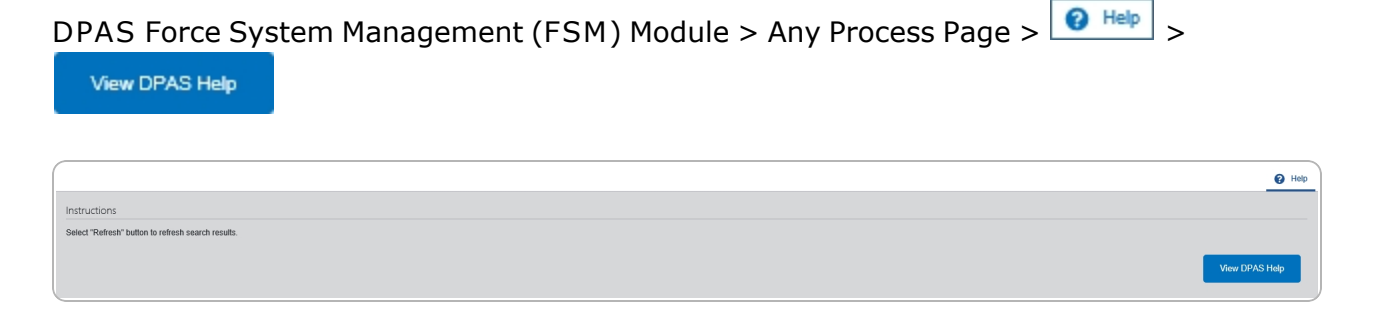

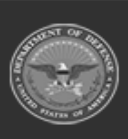

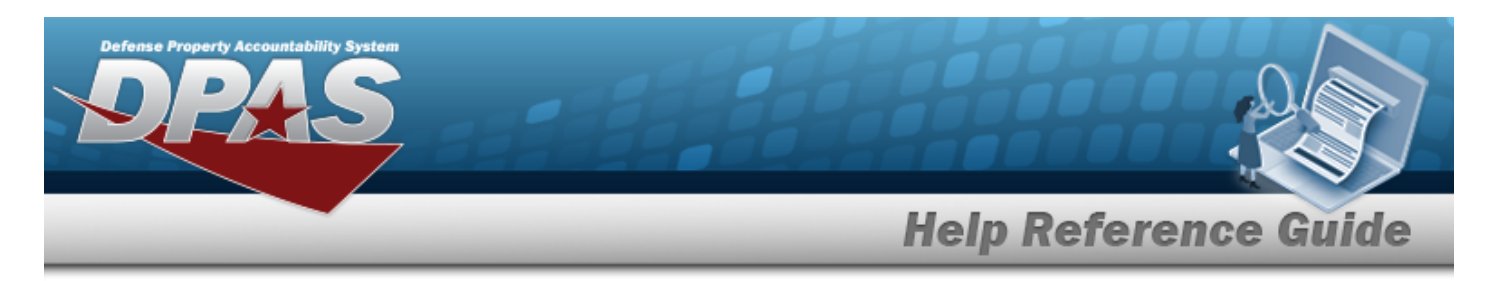

# **Defense Property Accountability System (DPAS) Force System Management (FSM) Module**

Welcome to the Defense Property Accountability System (DPAS) Force System Management (FSM) Help System.

# **DPAS Summary**

The Defense Property Accountability System (DPAS) is a Department of Defense (DOD) property management system.

It is the Accountable Property System of Record (APSR) for over 20 DOD Agencies and Military Services.

This online system is administered by the Office of the Under Secretary of Defense for Acquisition & Sustainment/Office of Assistant Secretary of Defense for Sustainment/Logistics (OUSD (A&S) / OASD Sustainment / Logistics), a branch of the Office of the Secretary of Defense (OSD).

### **FSM Summary**

The DPAS Force System Management (FSM) module is designed to provide integrated functionality between the Property Accountability (PA) Module and the Force System Management (FSM) module, using the PA SITE ID Catalog to connect to FSM.

This is to create processes, policies, organizational information, and tools, to assist senior leadership with their decision making.

#### **FSM Structure**

The Force System Management module is set up in a hierarchy type model:

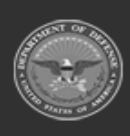

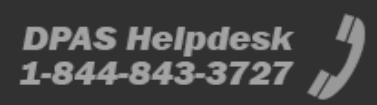

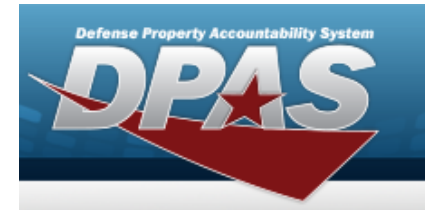

**Help Reference Guide** 

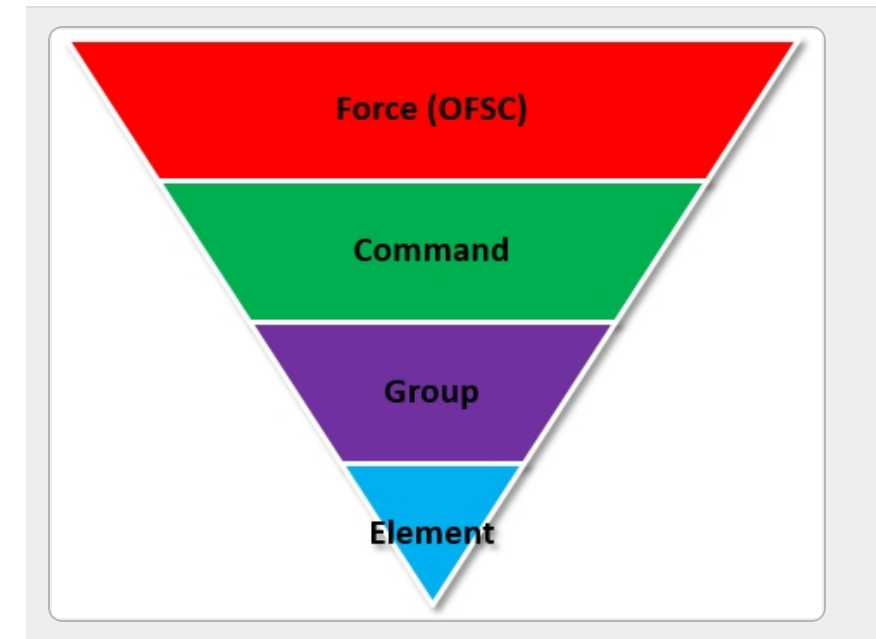

**Force (Organization Force Structure Construct)** — created by the DPAS User Account Team (UIC) managing UIC.

**Force Command** — created by the DPAS User Account Team Roll-up of all the groups.

**Force Group** — created by the DPAS User Account Team Roll-up for all the elements.

**Force Element** — initially created by the DPAS User Account Team, then maintained in all aspects by DPAS USER.

 Builds Allowance Accounts and Allowance Managers. This is where the connection is - each element can connect to a different catalog in PA.

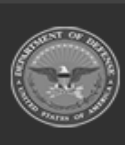

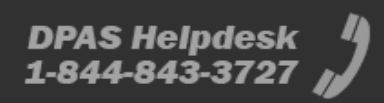

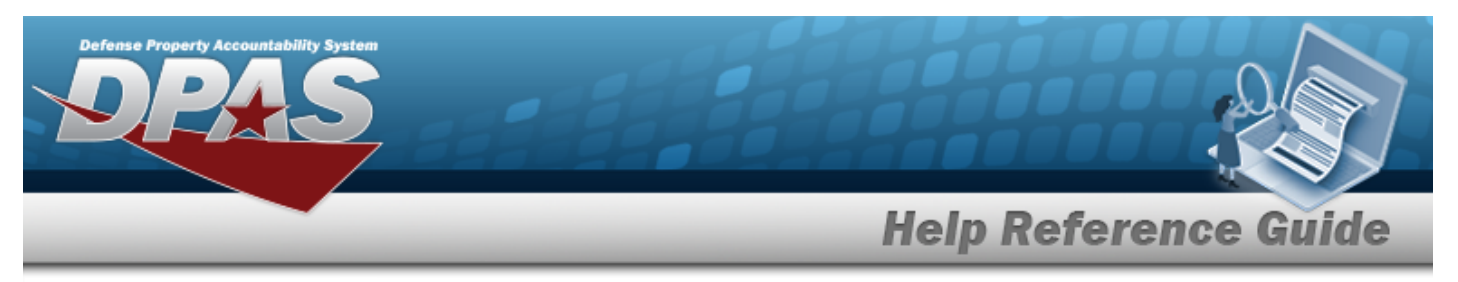

### **FSM Key Functions**

There are several key functions within the Force System Management:

- **My DPAS** all of the user centric functionality
	- **Queue**
- <sup>l</sup> **Master Data Management** all of the FSM setup applications
	- <sup>o</sup> Force Management
	- Force Command Management
	- **Exercise Group Management**
	- <sup>o</sup> Force Element Management
	- <sup>o</sup> Assignment
	- <sup>o</sup> Platform
	- <sup>o</sup> Authorization Manager
- <sup>l</sup> **Authorization Management** all of the processes applications
	- <sup>o</sup> Authorization Management
	- <sup>o</sup> Authorization Detail
	- <sup>o</sup> Apply Authorization
	- <sup>o</sup> Review Authorization
- <sup>l</sup> **Utilities**
	- <sup>o</sup> File Upload
- <sup>l</sup> **Inquiries**
	- <sup>o</sup> Authorization Review Inquiry

#### **FSM User**

Force System Management (FSM) is role-based, similar to all other DPAS modules. Those roles include:

- **Force Officer** the overarching role
- **FSM Data Coordinator** the utility role
- **FSM Inquiry** the inquiry role
- <sup>l</sup> **Authorization Manager** the processes (but not setup) role

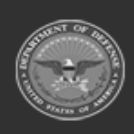

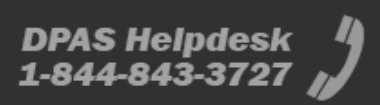

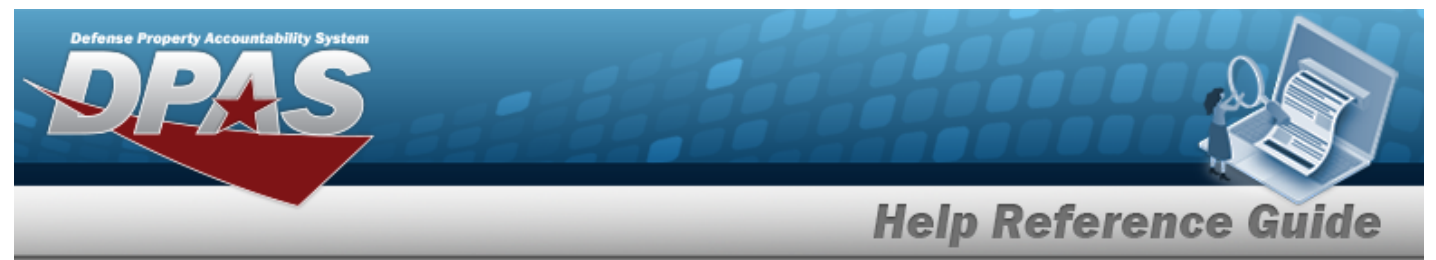

The security uses C.R.U.D. methodology:

- **.** Create
- <sup>l</sup> **Read (Inquiry)**
- **.** Update
- <sup>l</sup> **Delete**

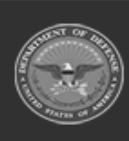

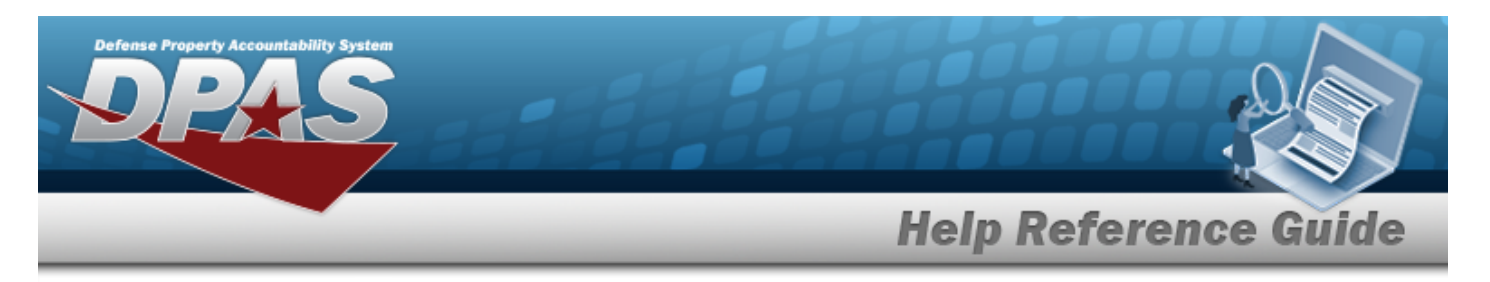

# **Defense Property Accountability System (DPAS) Force System Management (FSM) Module Home Page**

### **Overview**

The Force System Management module Home Page process provides the ability to access the Pending Tasks, Message of the Day, and My Queue panels, as well as all the FSM menus.

#### **Navigation**

Force System Management (FSM) > FSM Home Page

#### **Procedures**

#### **View the FSM Home Page**

Close *Selecting at any point of this procedure removes all revisions and closes the page. Bold numbered steps are required.*

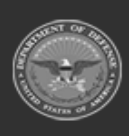

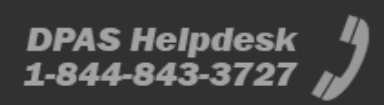

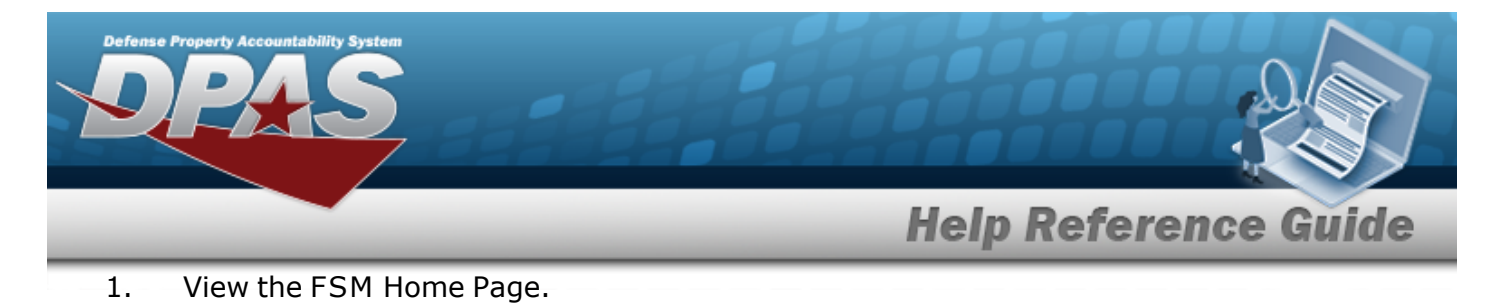

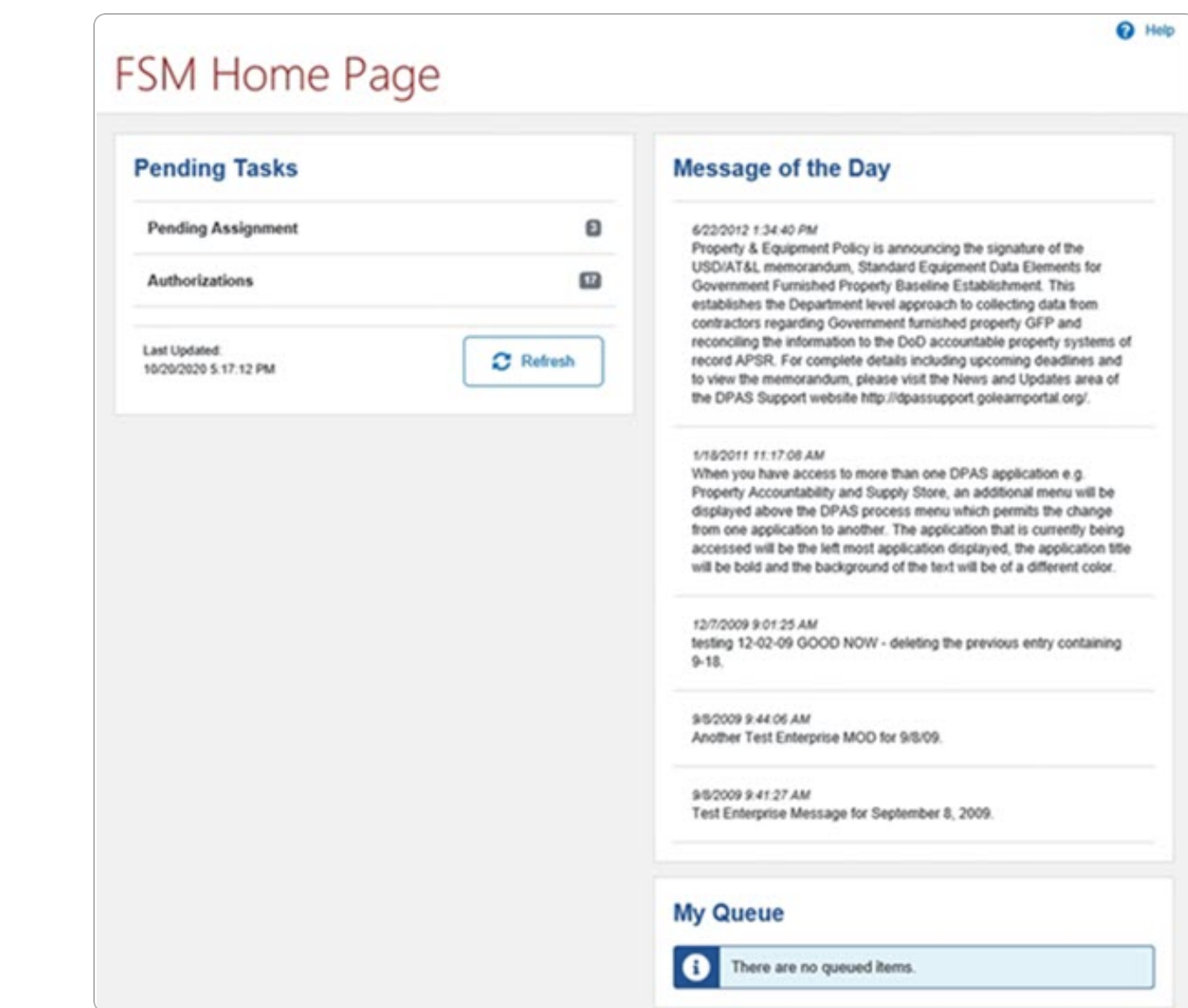

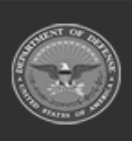

DPAS Helpdesk<br>1-844-843-3727

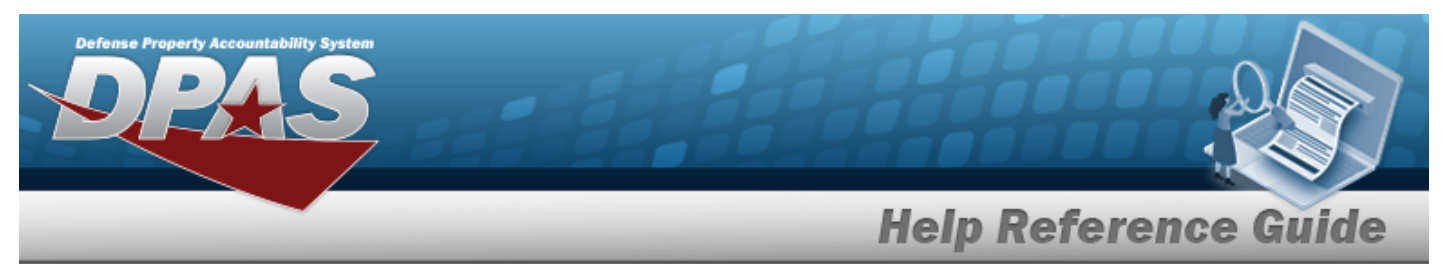

a. Select the Pending Assignment panel.

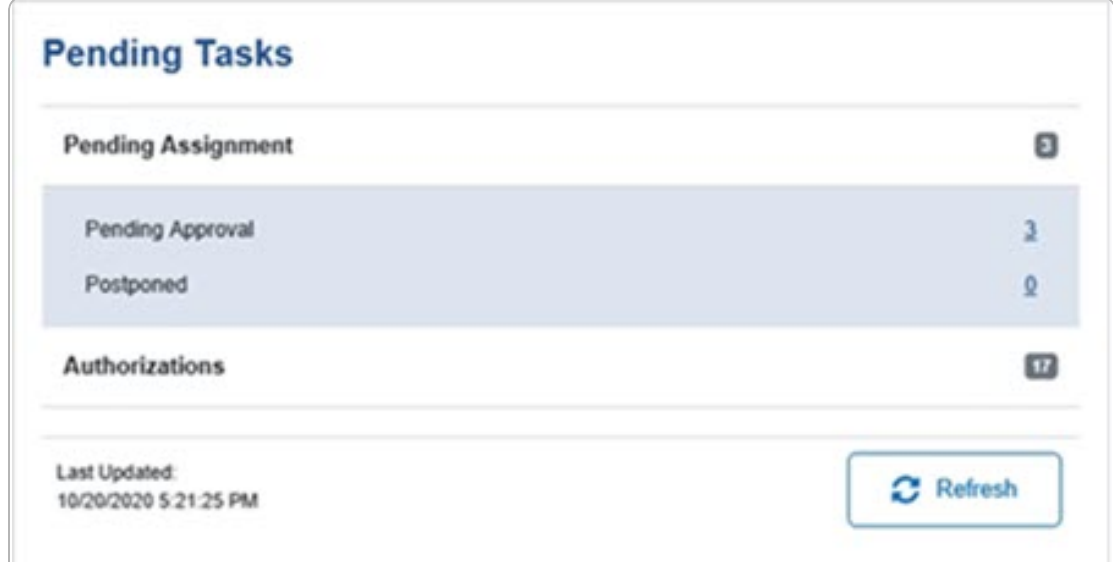

b. Select the Authorizations panel.

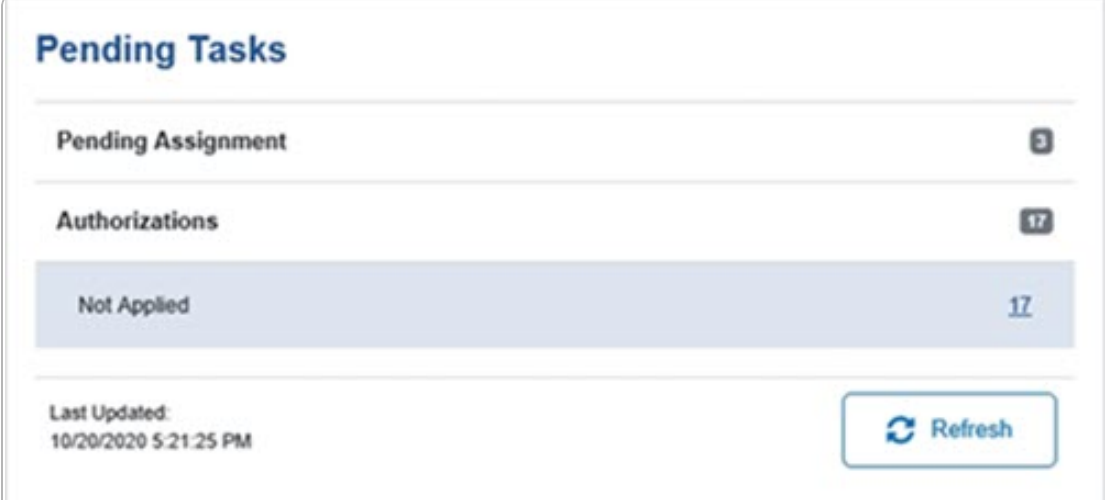

A. View the Message of the Day panel. This information comes directly from the IO / Agency Coordinator.

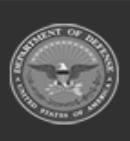

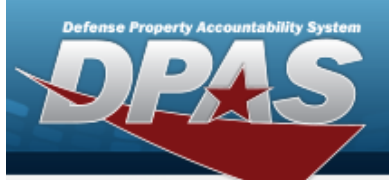

**Help Reference Guide** 

# **Message of the Day**

2/19/2020 2:51:52 PM Testing Message of the Day in Ext Test

#### 3/25/2015 6:59:05 AM

When you have access to more than one DPAS application e.g. Property Accountability or Maintenance and Utilization, an additional menu will be displayed above the DPAS process menu which permits the change from one application to another. The application that is currently being accessed will be the left most application displayed, the application title will be bold and the background of the text will be of a different color.

B. View the My Queue panel. *This information comes from the [Import](ImportQueue.htm) Queue page.*

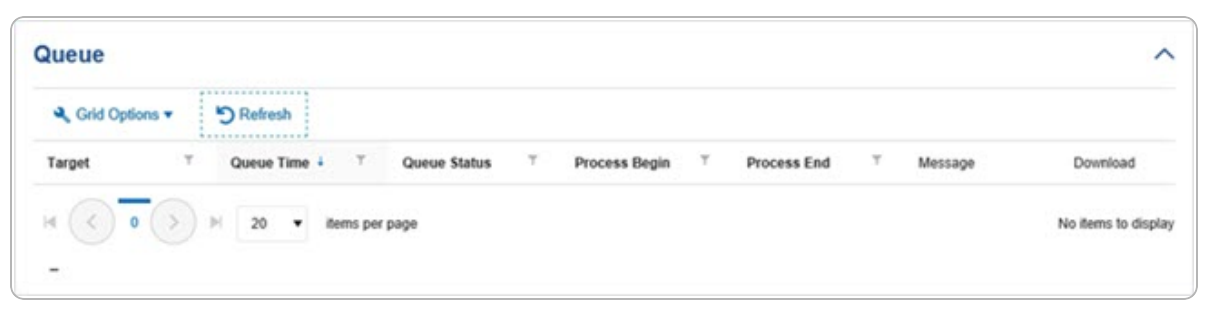

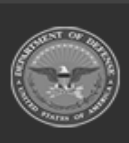

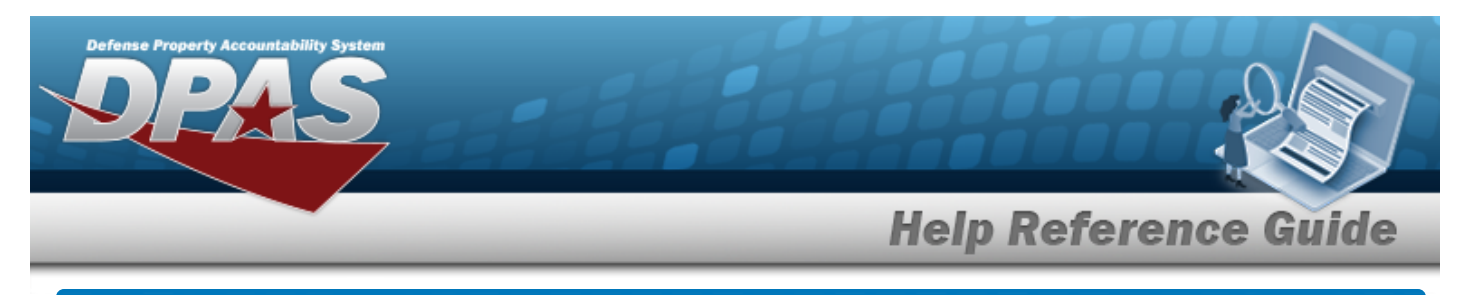

### **Defense Property Accountability System (DPAS) Force System Management (FSM) Module Navigation**

### **Overview**

This page describes the primary features found on the FSM pages:

- **Blue Menu Bar**
- Menu Bar
- **Instructions**
- <sup>l</sup> Help
- **Standard Buttons**

Additional information about DPAS can be found at the [DPAS Support](http://dpassupport.golearnportal.org/) Site.

### **Navigation**

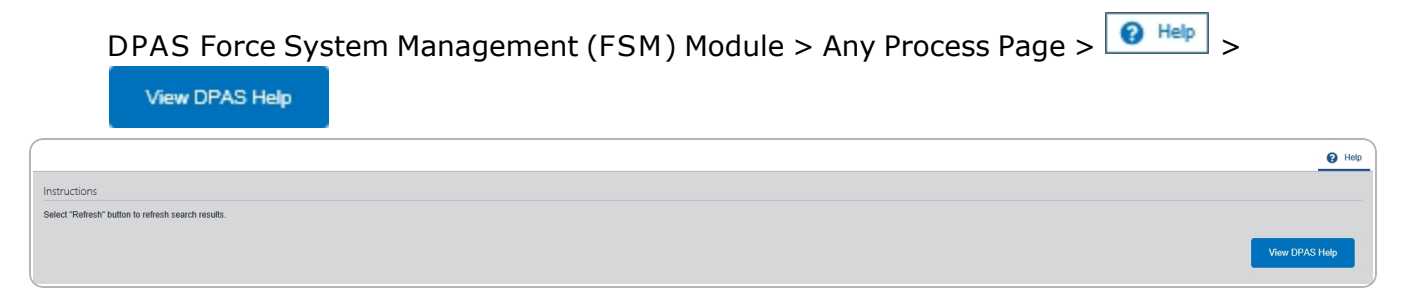

# **Blue Menu Bar**

The Blue Menu bar is at the very top of the page.

The items on the left side are:

- $\bullet$ **DPAS logo —** Returns to the home page.
- **•** Module Name **Force Systems Management** Shows where the user is currently working. Opens to a drop-down list of available

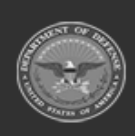

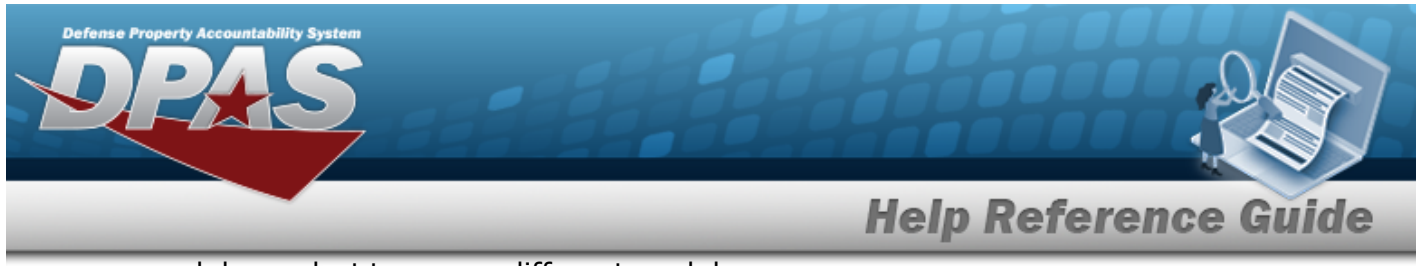

modules; select to open a different module.

The items on the right side are:

Element **Element** Spt Equip 01

Opens the Active Tier pop-up window. Shows the Forces available to the user.

User **ID User ID GROCEBP** Opens the Log Out menu item.

**Menu Bar**

The Menu bar is right above the Process page. While each users Menu Bar contains different items, they all work the same way to open a Process page.

- 1. Click on a Menu item drop-down list. The drop-down list of the processes in that Menu item appears.
- 2. Select a process from the drop-down list. The Process page appears.

# **Instructions**

At the top of each Process page is a  $\boxed{\bullet}$  Help link.

- Select  $\boxed{\bigcirc\text{Heip}}$  . The **Instructions** drop-down panel appears.
- <sup>l</sup> *A basic overview and terms on the page appears.*

## **Help**

 $\bullet$ 

At the bottom right of the Instructions panel is the Help button .

**View DPAS Help** 

#### **View the Help System**

View DPAS Help

Select . *The Help System opens in a separate tab.*

<sup>l</sup> The Help System is context-specific, and opens to the Overview topic for the current Process page.

# **Search Criteria**

Most FSM Processes have a Search Criteria panel. *Use it to narrow the number of records in the Results Grid.*

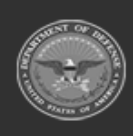

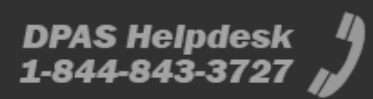

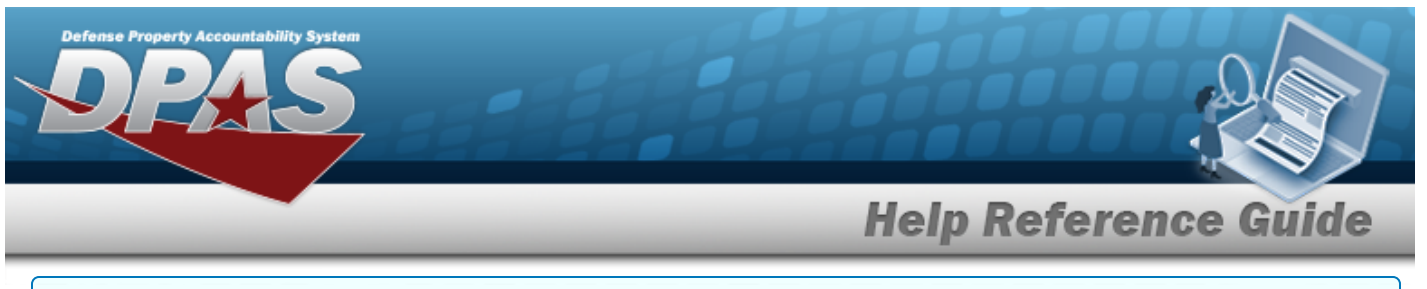

#### **Use the Search Criteria panel**

- 1. Enter the available information in the fields.
- 2. Use the field assistance available:
	- $\bullet$ Use the drop-down  $\ddot{\quad}$  to select the field entry.
	- Start entering characters in the fields with  $\mathbf{1}$ .

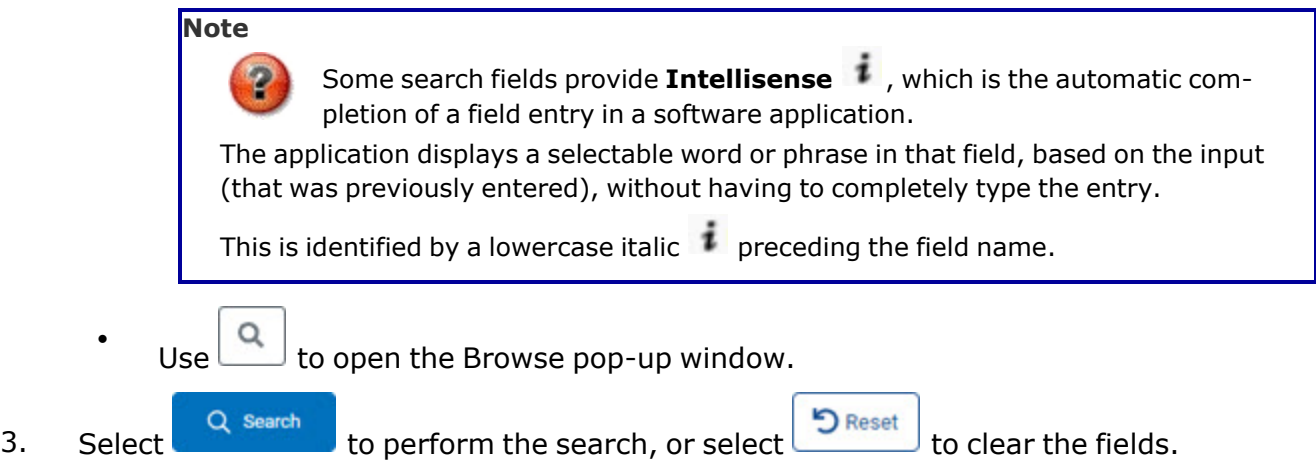

#### **Search Results Grid**

Each Process page displays the corresponding data in a Search Results Grid. Each Search Results Grid has basic properties that are always the same. *Those include:*

 $\top$  Authorization Desc

Flightline Tools - General

<sup>l</sup> **Title Bar —**

 $216AAOA$ 

Grid Options v + Add C Edit | Delete (2) Details

*Shows the overall Results Grid buttons.*

<sup>l</sup> **Column Header —**

 $\top$  Platform *Shows the title of each column, along with the ability to sort and / or filter that column.*

 $\top$  Mission Description

Flightline Tools - General Mobilit

 $\tau$  Match Qty

<sup>l</sup> **Individual Records —**

Standard

Authorization Id  $\bar{a}$  Authorization Type

*Shows the rows of data in the Results Grid.*

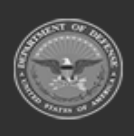

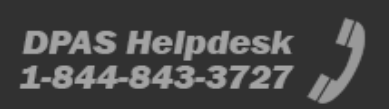

 $\tau$  Unit Edit

 $\circ$ 

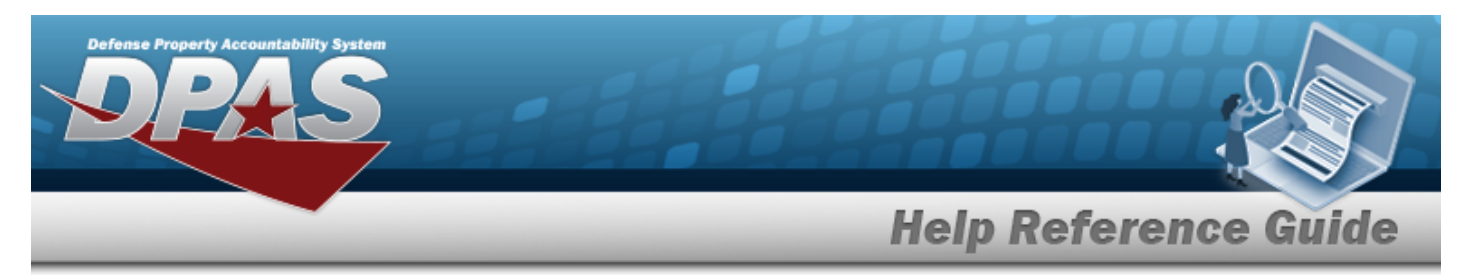

#### **Standard Buttons**

Each FSM process page has some basic buttons that are always the same. *Those include:*

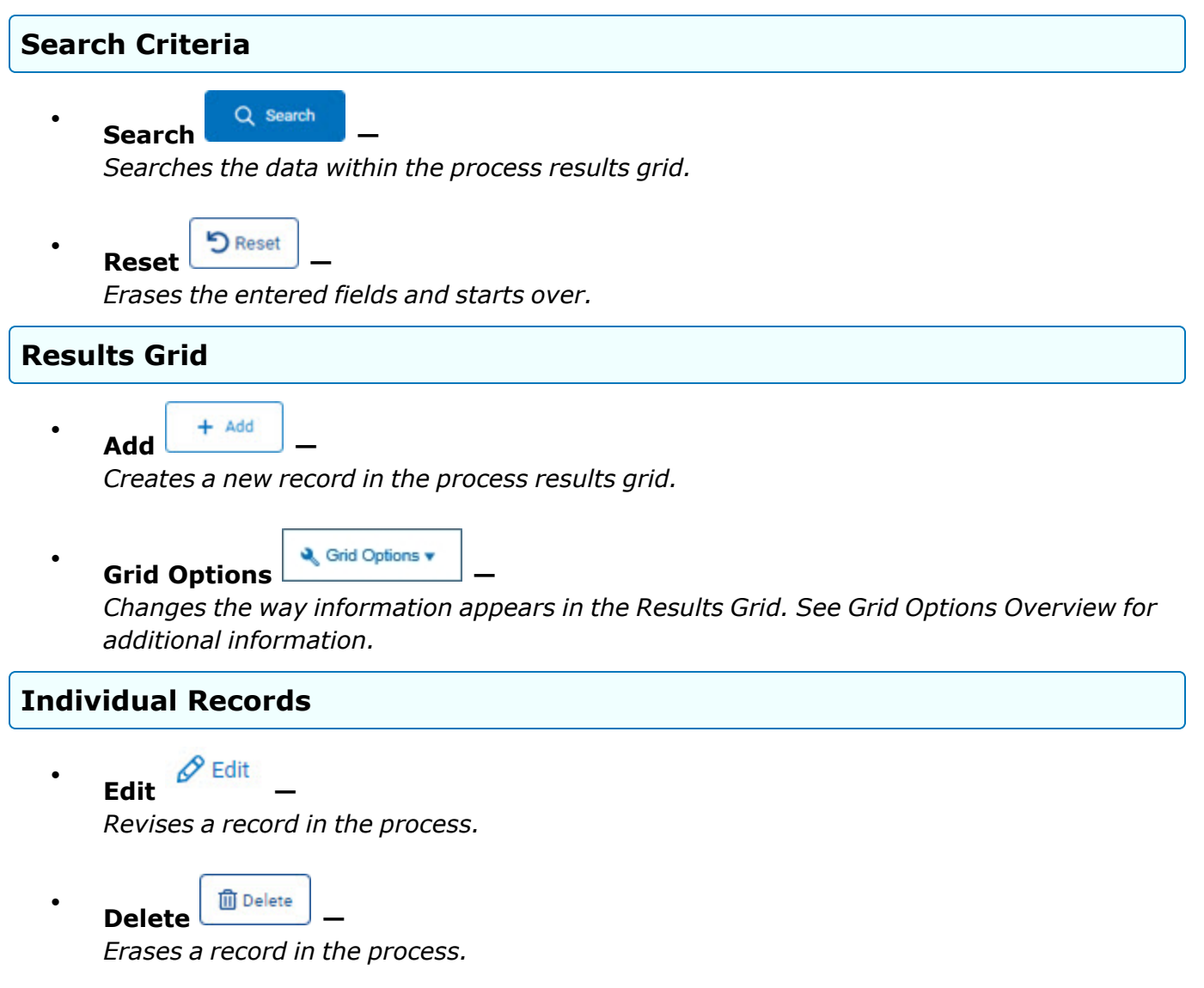

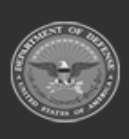

**DPAS Helpdesk**<br>1-844-843-3727

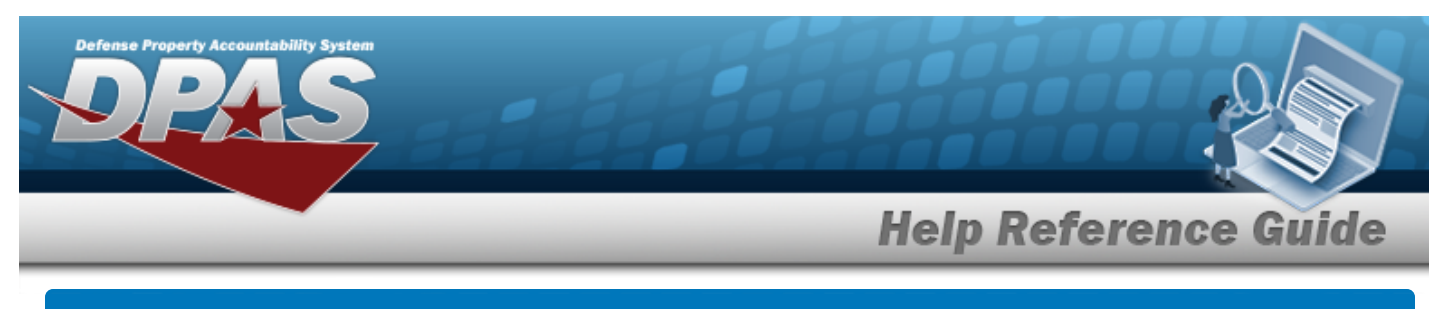

## **Defense Property Accountability System (DPAS) Force System Management (FSM) Module Grid Options**

#### **Overview**

This page describes the features of the Grid Options within the Search Results Grid in the Force System Management module:

- **Clear Filters**
- **Columns**

# **Navigation**

DPAS Force System Management (FSM) Module > Any Process Page > Search Results Grid >

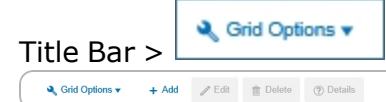

## **Grid Options**

**Q** Grid Options v Select  $\Box$  The Grid Options drop-down menu appears: Grid Options C Clear Filters **III** Columns ٠  $\pm$  Export ь **Note** 2 The Export option **only appears** in the Inquiry menu items.

These options change the way information appears in the Results Grid. They include:

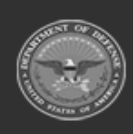

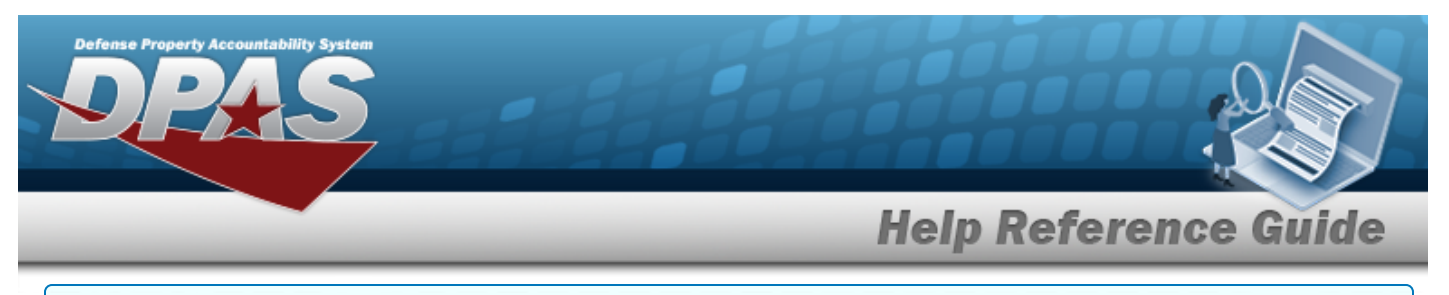

#### **Clear Filters**

Erases any filters used within the Results Grid columns.

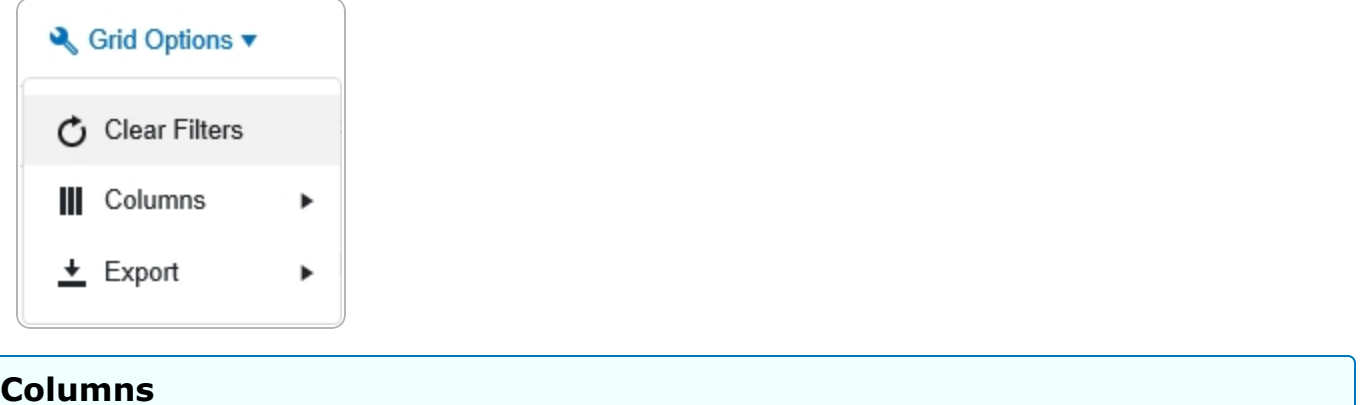

Changes what columns are viewed in the Results Grid.

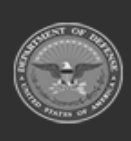

**Help Reference Guide** 

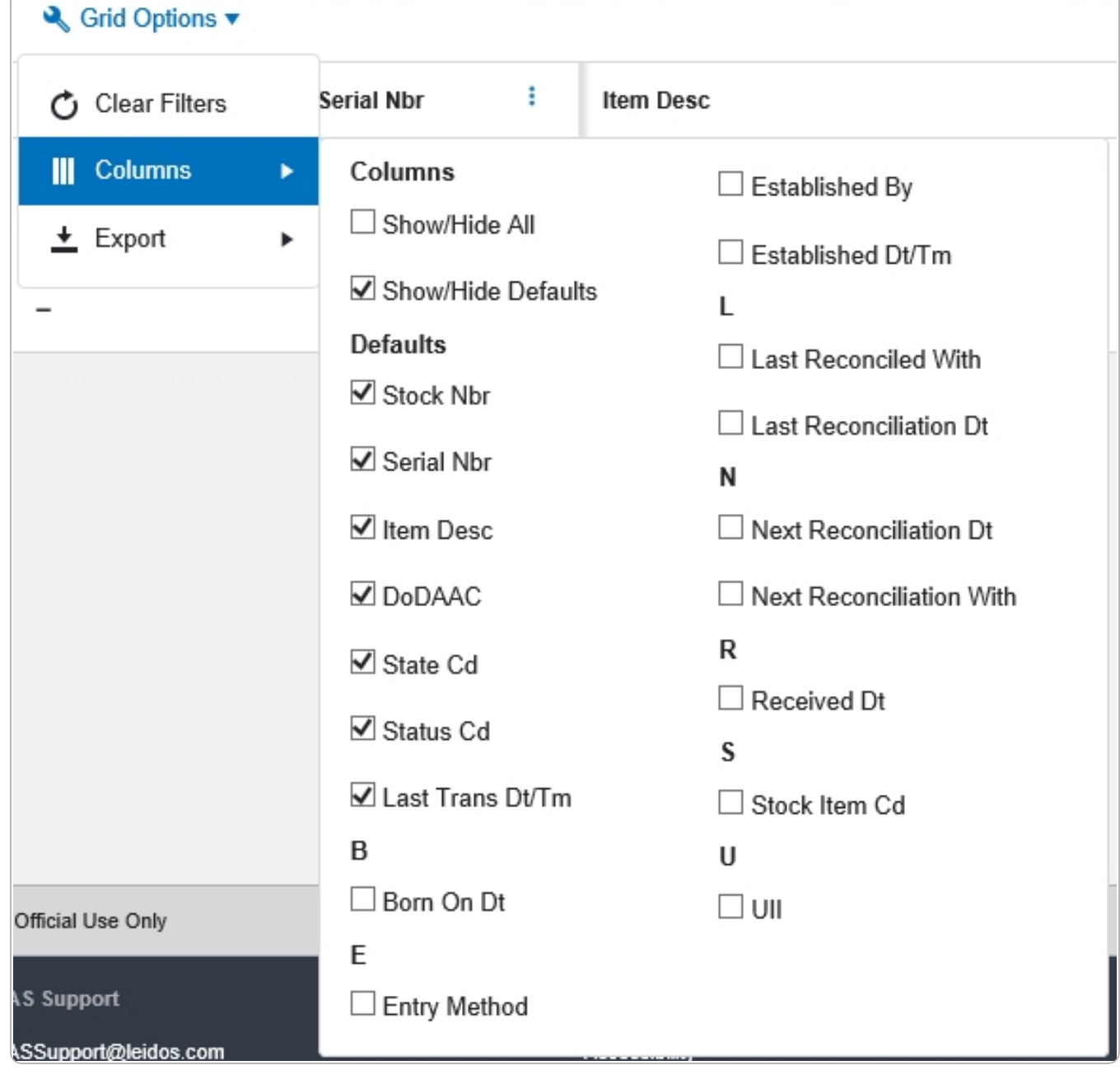

#### **Export**

Saves the Inquiry Grid in a different format.

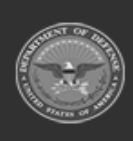

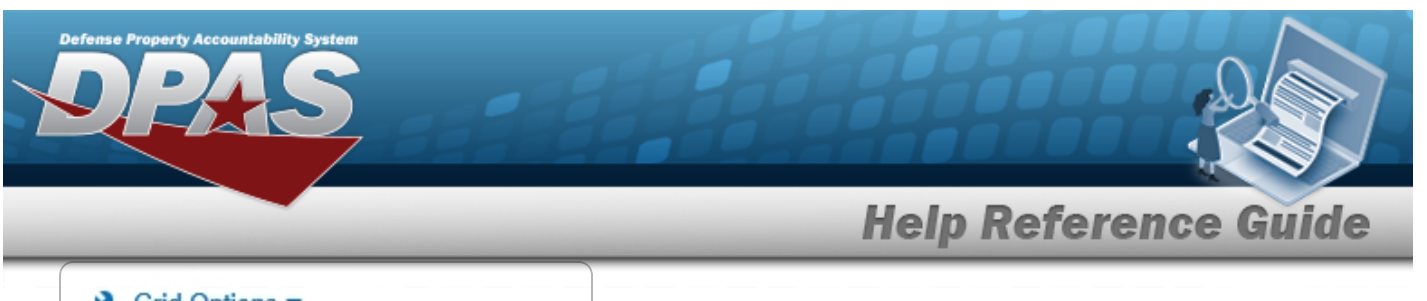

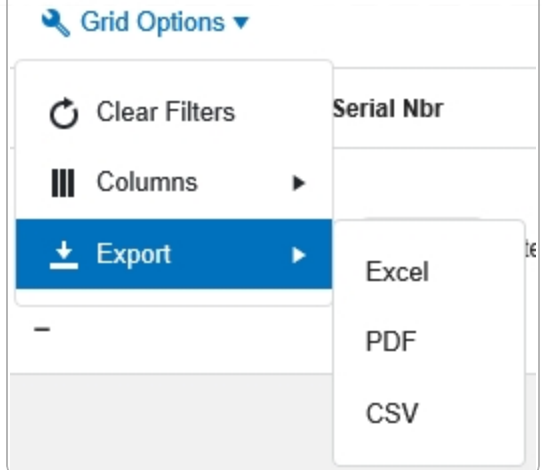

The format choices are:

- **Excel** editable spreadsheet
- **PDF** (Portable Document Format) non-editable document
- **CSV** (Comma Separated Values) editable text

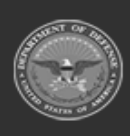

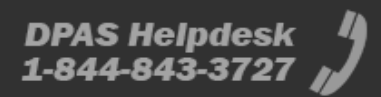